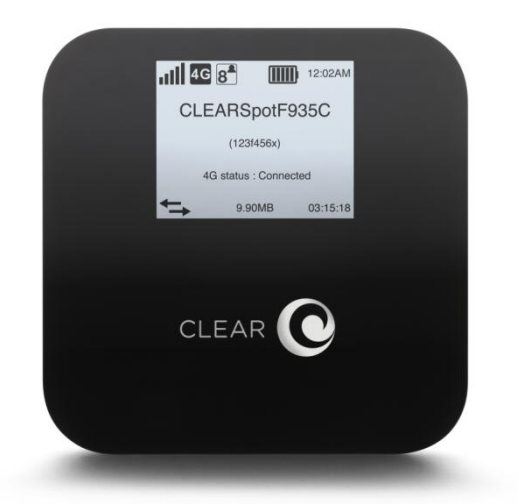

# **CLEAR Spot 4G (Apollo) USER GUIDE**

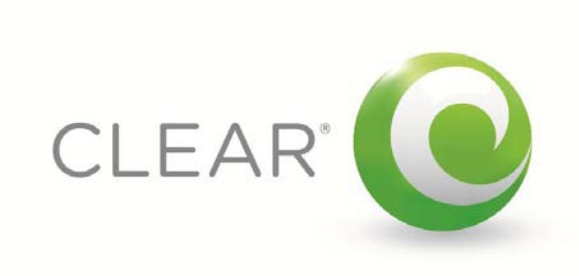

#### **[SET IT UP](#page-3-0) 3**

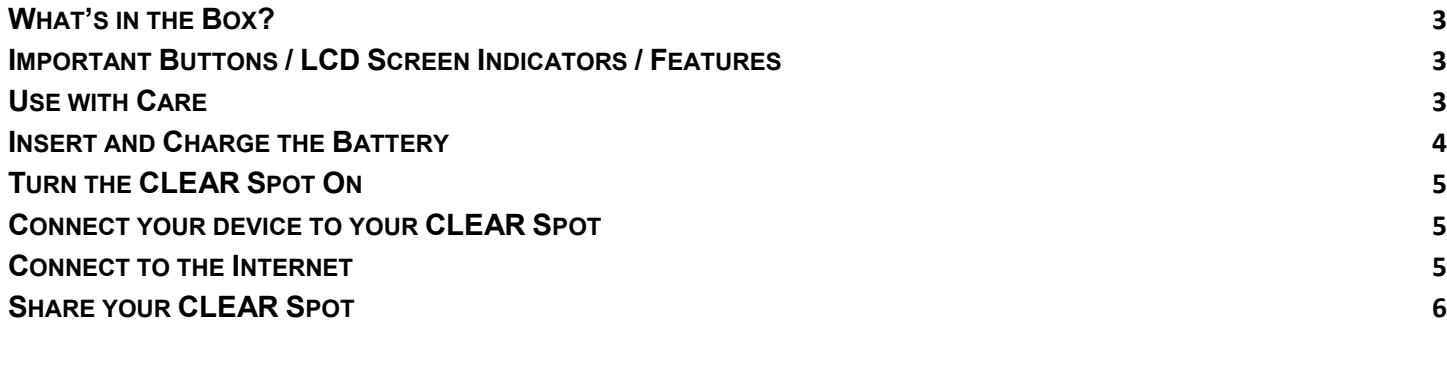

#### **[MANAGE YOUR CLEAR SPOT](#page-7-0) 7**

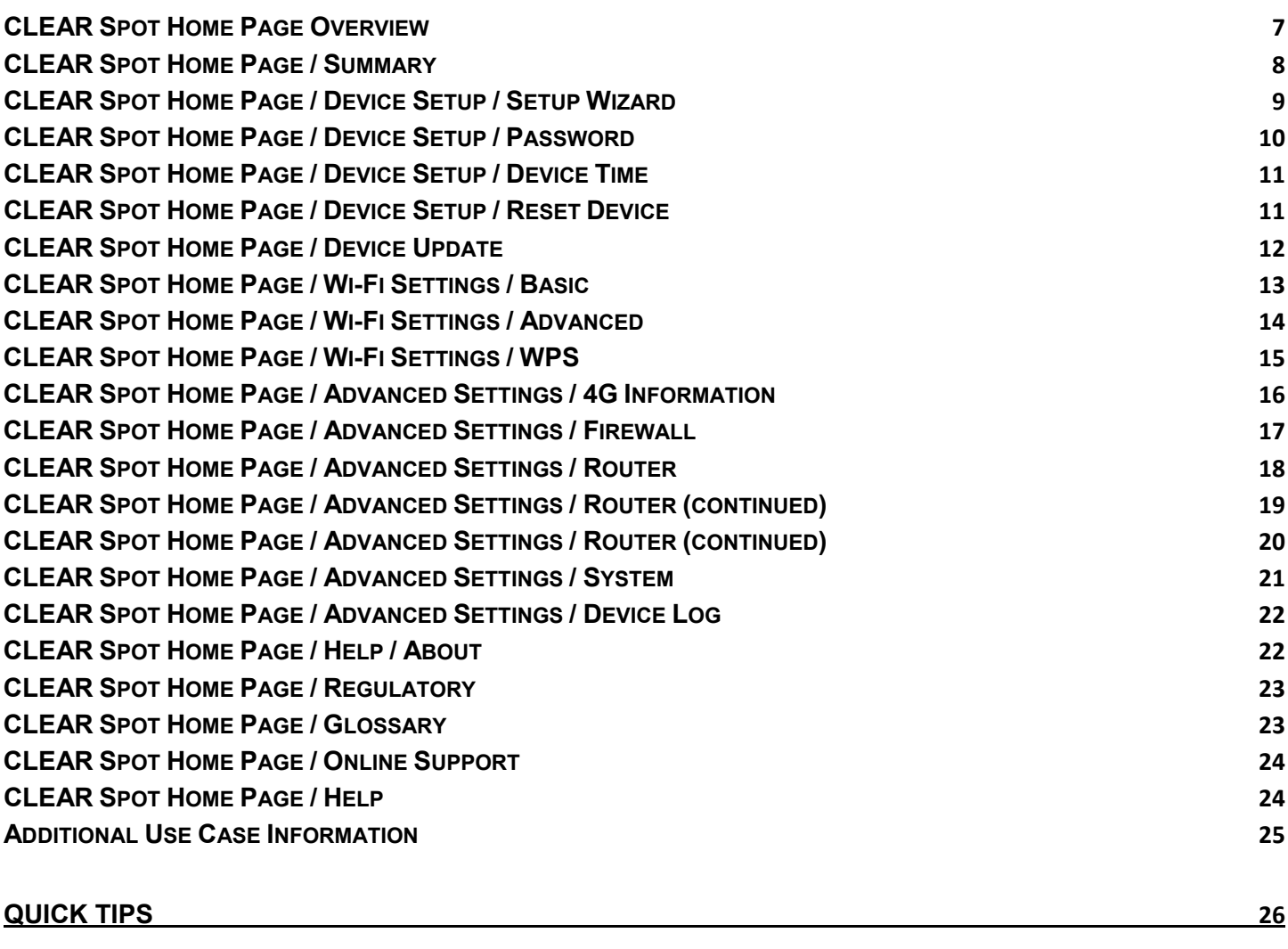

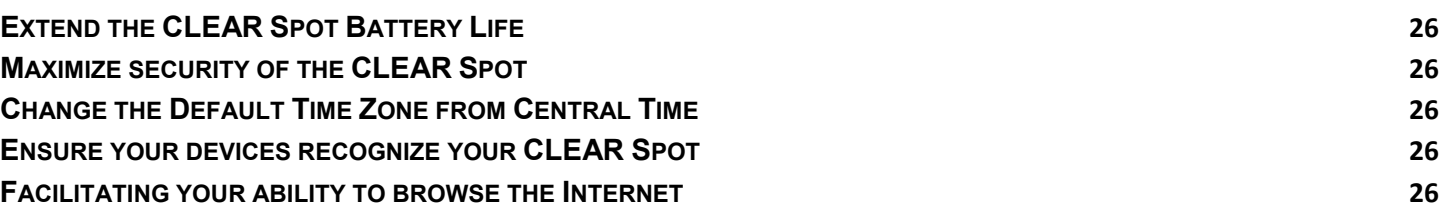

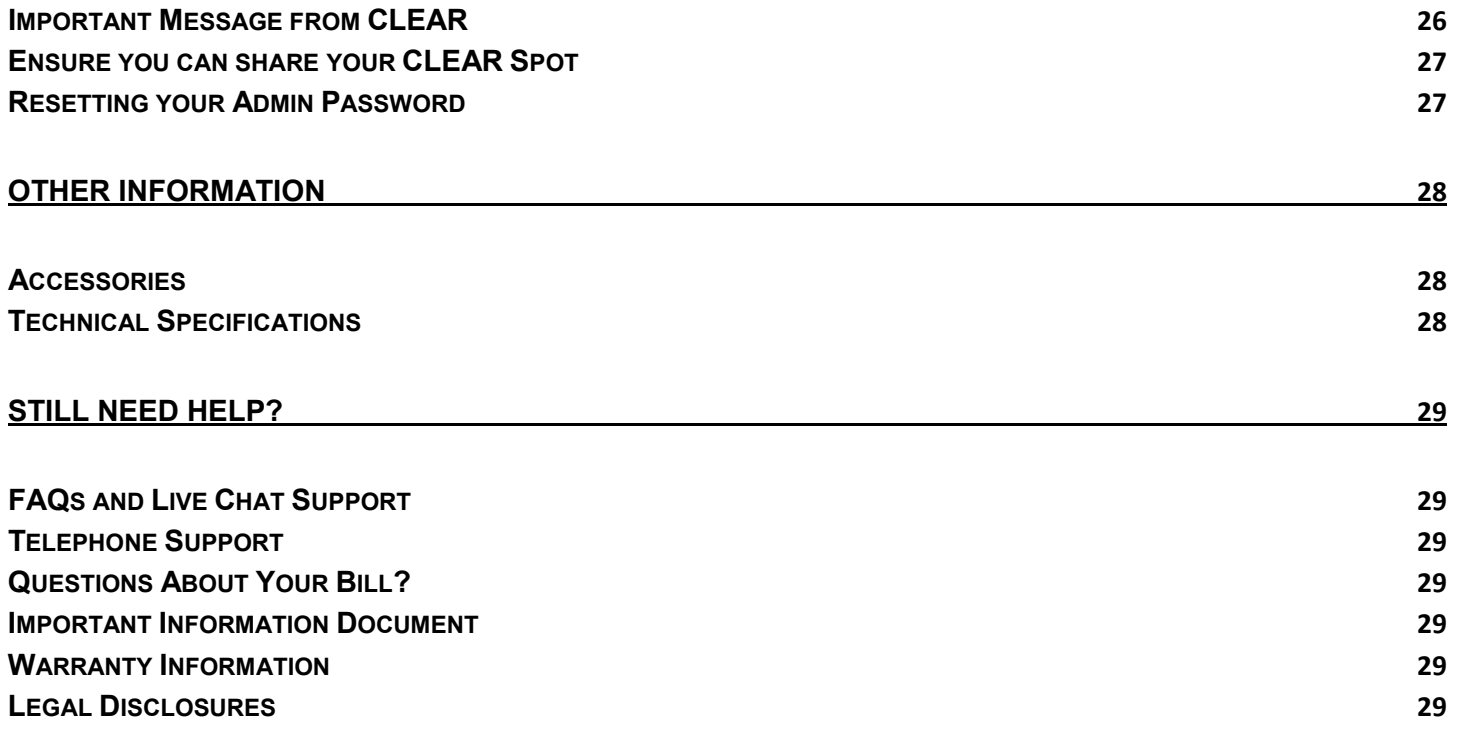

# <span id="page-3-1"></span><span id="page-3-0"></span>**Set It Up What's in the Box?**

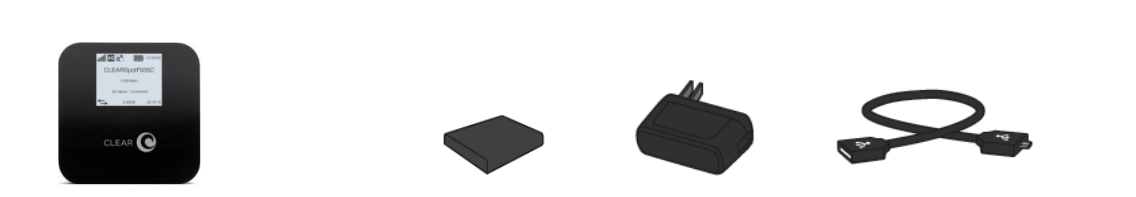

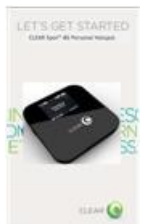

CLEAR Spot 4G Personal Hotspot Battery Wall Charger Micro- USB Cable Quick Start Guide

#### <span id="page-3-2"></span>**Important Buttons / LCD Screen Indicators / Features**

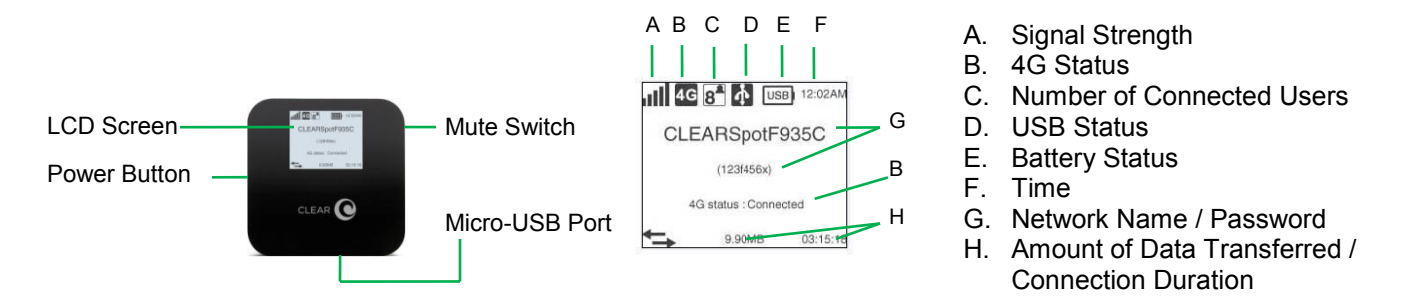

- The **LCD Screen** displays important information about the CLEAR Spot**.**
- The **Power Button** turns the CLEAR Spot 4G Personal Hotspot (CLEAR Spot) on and off.
- The **Mute Switch** is used to turn on and off sounds (such as alerts) from the CLEAR Spot.
- Use the **Micro-USB Port** with the Wall Charger or to connect the CLEAR Spot to your computer.

### <span id="page-3-3"></span>**Use with Care**

- Position the CLEAR Spot on a clean, flat, secure surface and do not drop the CLEAR Spot.
- Keep the CLEAR Spot away from other devices that produce electromagnetic waves.
- Keep the CLEAR Spot out of direct sunlight.
- Do not throw or dismantle the CLEAR Spot.
- Keep the CLEAR Spot and battery cool.
- Keep pets and children from playing with the CLEAR Spot.
- Do not immerse the CLEAR Spot or the battery in water or other liquid.
- Make sure your hands are dry before handling the CLEAR Spot or any of the included items.
- Don't apply adhesives to the CLEAR Spot. They may cause the CLEAR Spot to overheat and may alter the antenna's performance.
- Don't operate the CLEAR Spot while driving.

# **Set It Up (continued)**

#### <span id="page-4-0"></span>**Insert and Charge the Battery**

The battery comes partially charged, so you can use your CLEAR Spot right away. Remove the battery cover, slide in the battery so the pins align and replace the battery cover.

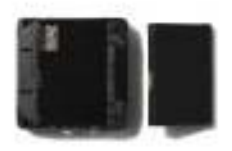

The CLEAR Spot battery is easy to charge.

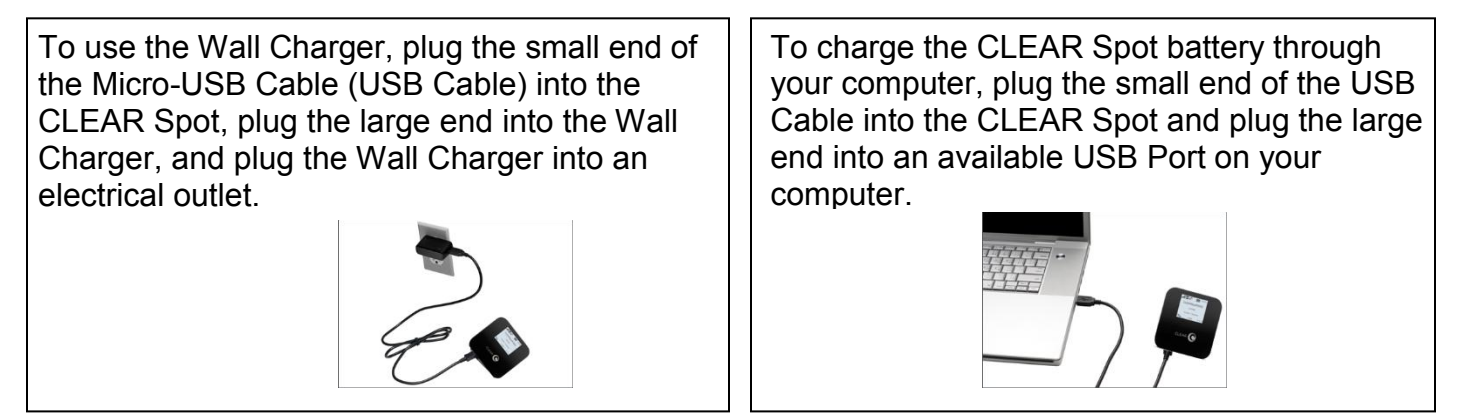

You can use the CLEAR Spot while charging the battery.

When the battery is fully charged, you'll see five bars on the LCD screen.

It takes approximately three hours to fully charge a battery that has no charge.

The LCD screen displays icons, depending on the battery charge level. The chart below illustrates the icons, as well as the descriptions of the different battery conditions.

#### **Icon Description**

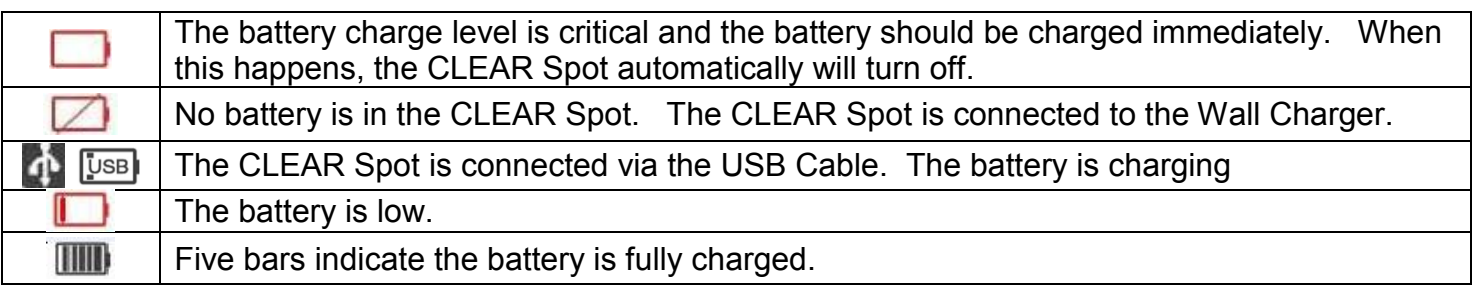

When charging when the device is off, the LCD screen shows  $\sqrt{2}$ . When charging when the device is on, the device will show the following icon  $\mathbb{E}$ .

#### <span id="page-5-0"></span>**Turn the CLEAR Spot On**

We recommend you use a laptop to set up your CLEAR Spot.

With the battery in your CLEAR Spot, press and hold the Power Button for three seconds to turn the CLEAR Spot on.

While the CLEAR Spot is searching for the CLEAR 4G network, the LCD screen displays a message that reads, "4G status: Searching".

Once the CLEAR Spot is connected to the CLEAR 4G network, the LCD Screen displays the signal strength (five bars indicate an excellent signal) and a message that reads "4G status: Connected".

The wi-fi indicator appears on the LCD screen when the CLEAR Spot is ready for your laptop and / or other wi-fi-enabled devices (collectively, "device").

When indoors, place the CLEAR Spot near a window or outside wall to receive the best signal. The CLEAR Spot wi-fi network range is approximately 100 – 150 feet, so you don't have to be next to the CLEAR Spot to connect your device.

If you're connected to the Internet, click [here](https://www.clear.com/my_account/signin.php) to log in into your CLEAR online account and to use the CLEAR network diagnostics tool to help optimize the CLEAR 4G signal. If you're not connected to the Internet, enter [https://www.clear.com/my\\_account/signin.php](https://www.clear.com/my_account/signin.php) in your web browser when you are connected to the Internet.

#### <span id="page-5-1"></span>**Connect your device to your CLEAR Spot**

Connect your laptop to the CLEAR Spot wi-fi network and follow the instructions on the LCD screen, which shows the CLEAR Spot wi-fi network name and password. If the LCD screen is blank, briefly press the Power Button to illuminate the screen.

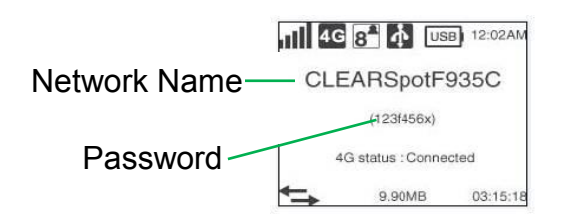

On your laptop, view the list of available wireless networks. Select the CLEAR Spot wi-fi network and, when prompted, enter the password. Your device will display a message indicating it has connected to your CLEAR Spot wi-fi network.

#### <span id="page-5-2"></span>**Connect to the Internet**

The first time you connect to the Internet, using your CLEAR Spot, you'll be directed to a web page to review your rate plan information, set up your CLEAR online account, and read and accept the CLEAR Terms of Service.

5 Congrats! You're ready for INTERNET AWESOMENESS!

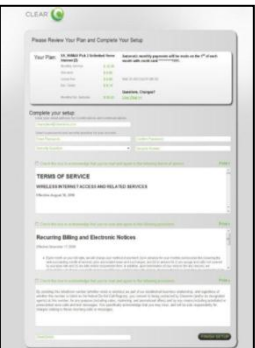

# **Set It Up (continued)**

#### <span id="page-6-0"></span>**Share your CLEAR Spot**

It's easy to share your CLEAR Spot with up to eight wi-fi-enabled devices at the same time.

Give your colleagues and friends your CLEAR Spot wi-fi network name and password.

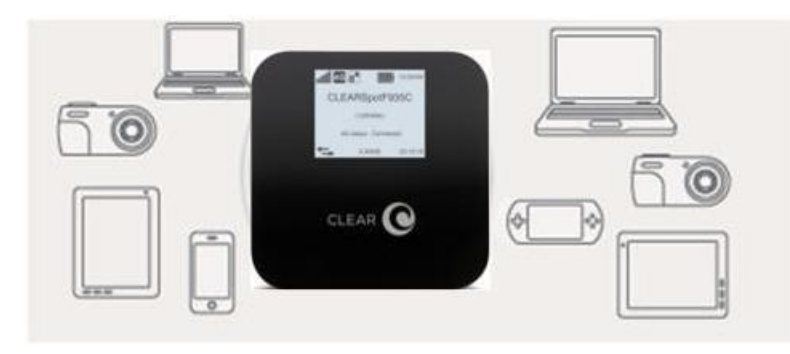

Make sure the devices with which you want to share are within range of your CLEAR Spot – usually within 100 - 150 feet.

If you are sharing the CLEAR Spot wi-fi network with other devices and you turn the CLEAR Spot off, the other devices won't be able to access the Internet.

If you changed the CLEAR Spot wi-fi network name and password, you easily can reset them.

- Use the reset button on the CLEAR Spot.
	- o Instructions are in the "Quick Tips / Resetting your Admin Password" section of the Online User Guide. Click [here](#page-26-7) to jump to the Quick Tips section for more information and instructions.
- Use the "Device Setup / Reset Device" Tab of the CLEAR Spot Home Page.
	- o Instructions are in the "Manage Your CLEAR Spot / Device Setup / Reset Device" section of the Online User Guide. Click [here](#page-11-2) to jump to the Manage Your CLEAR Spot section for more information and instructions.

# <span id="page-7-1"></span><span id="page-7-0"></span>**Manage your CLEAR Spot CLEAR Spot Home Page Overview**

It's easy to manage your CLEAR Spot. With the CLEAR Spot Home Page, you can:

- Use the Setup Wizard to set up your CLEAR Spot.
- Change the CLEAR Spot wi-fi network name and password.
- Change settings, such as network signal range, security settings, and settings to help conserve the battery charge.
- View signal strength and battery charge level.
- View connection time and the amount transmitted.
- And more!

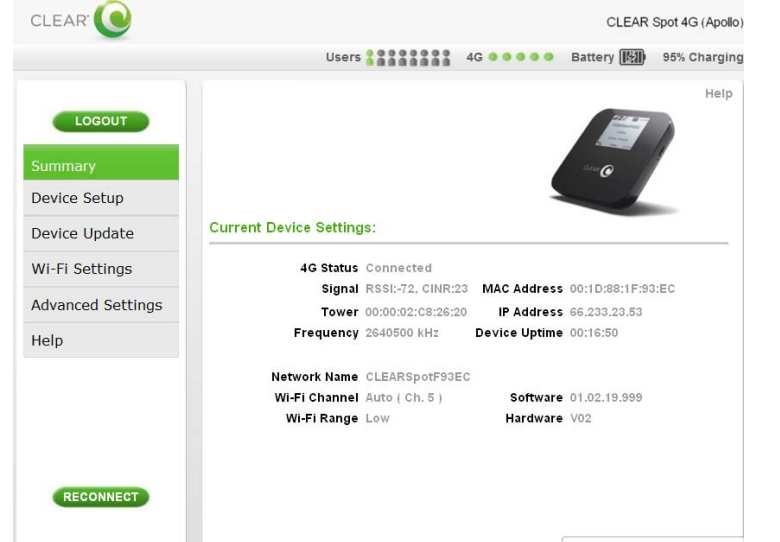

When using your CLEAR Spot, enter [http://clearspot](http://clearspot/) or http://192.168.15.1 in your web browser to open the CLEAR Spot Home Page.

To login to the CLEAR Spot Home Page, you'll need to enter a password. The default password is "admin".

On the top right of each page, you can view the number of connected users (i.e., devices)

 $\frac{U_{\text{S}}}{V_{\text{S}}}\approx 1333333$ , the CLEAR Spot signal strength  $4G$  **and as a strange of the battery charge condition** Battery ||||||| 97% Remaining

Just below the connected users, signal strength and battery icons, you'll see a **Help** link. If you need help, click **Help** and a window with helpful tips relevant to the page you're viewing will open. You can also find the same feature to the side navigation bar on the left-hand side under Help.

The Navigation Bar appears on the left side of every page of the CLEAR Spot Home Page. You can click:

- **LOGOUT:** To log out of the CLEAR Spot Home Page.
- **Summary:** To view the Summary tab. This tab will display the current device settings.
- **Device Setup:** To view the Device Setup tab. This tab will display and give you access to launch the Device Wizard, display and change Password, Device Time, Device Name and perform a Device Reset.
- **Device Update:** To view the Device Update tab where you can see if there are any software updates.
- **Wi-Fi Settings:** To view the Wi-Fi Settings tab. This tab will display and give access to your Basic/Advanced wi-fi settings and Wi-Fi Protected Setup.
- **Advanced Settings:** To view the Advanced Settings tab. This tab will display and give access to 4G stats, Firewall, Router, System and Device Log.
- **Help:** To view the Help tab. This tab will display and give access to Device summary, Regulatory disclosure, Glossary and direct access to the CLEAR support page.

7

**RECONNECT:** To reconnect the CLEAR Spot, if you've lost your connection to the network.

On the bottom right of every CLEAR Spot Home, you can click **[CLEAR Support.](file:///C:/Users/jfolino/Documents/Product%20Folders/Clear%20Spot%204G%20(Apollo)/CLEAR%20Support)** This link opens a new window [\(http://www.clear.com/support\)](http://www.clear.com/support) where you can access a variety of resources such as: Forum Discussions, Frequently Asked Questions, Live Chat Support, Downloads available for your CLEAR Spot and login to your CLEAR online account.

We recommend bookmarking the CLEAR Spot Home Page for easy reference.

# **Manage your CLEAR Spot (continued)**

#### <span id="page-8-0"></span>**CLEAR Spot Home Page / Summary**

The Summary Tab displays helpful information about your CLEAR Spot.

### **Current Device Settings:**

- **4G Status:** Shows the current status of the 4G connection. The status may be one of the following: Connected, Searching, Connecting, and Not Connected.
- **Signal:** Shows the CLEAR Spot signal strength at your current location. Signal Strength is composed of:
	- **RSSI (Received Signal Strength Indicator):** Displays power present in the radio signal (RSSI) of the active connection.
	- **CINR (Carrier-to-Interference Noise Ratio):** Displays a measurement of signal effectiveness for the active connection.
- $\bullet$  **Tower:** Shows the tower to which the CLEAR Spot is connected.
- **Frequency:** Shows the center frequency of the 4G channel being used by the CLEAR Spot.

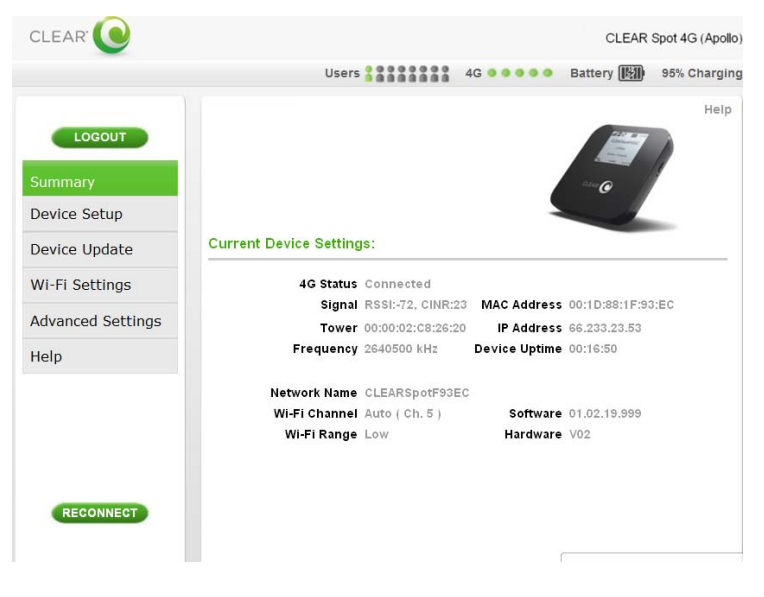

If you're using your CLEAR Spot click [here](http://clearspot/) to open the CLEAR Spot Home Page.

- **Network Name (SSID):** Shows the CLEAR Spot's wi-fi network name, which is broadcast by the CLEAR Spot, to allow wi-fi-enabled devices to identify and connect to it. The wi-fi network name appears on the LCD screen. The CLEAR Spot wi-fi network name can be changed using the CLEAR Spot Home Page Setup Wizard. The CLEAR Spot wi-fi network name also can be changed on the Wi-Fi Settings / Basic Tab.
- **Wi-Fi Channel:** Shows the channel number being used by the CLEAR Spot.
- **Wi-Fi Range:** Shows the current wi-fi network range setting and allows you to set the CLEAR Spot for best battery life (Short), best wi-fi range (Long), or a balance of each (Medium).
- **MAC Address:** Shows the MAC (Media Access Control) Address (ID) of the CLEAR Spot. A MAC Address (ID) is a unique serial number burned into network adaptors that identifies them on a network. The CLEAR Spot has the ability to specify what MAC Addresses are allowed to connect to its wi-fi network.
- **IP Address:** View the Internet Protocol (IP) Address used to locate and access your Clear Spot network.
- **Device Uptime:** Shows the length of time (for the current period) the CLEAR Spot has been connected to the CLEAR 4G network.
- **Software Version:** Shows the software version of the CLEAR Spot. The software version cannot be changed.
- **Hardware Version:** Shows the hardware version of the CLEAR Spot.

The Navigation Bar (with links to the different tabs and links to logout, to reconnect, to reboot), the number of connected users, signal strength, battery meter, the contextual Help link and the link to Clearwire Support appear on every page of the CLEAR Spot Home Page.

# **Manage your CLEAR Spot (continued)**

### <span id="page-9-0"></span>**CLEAR Spot Home Page / Device Setup / Setup Wizard**

The Setup Wizard guides you through the basic CLEAR Spot set up steps. Change the admin password, select the time zone, choose the CLEAR Spot wi-fi network name, choose the security type and more.

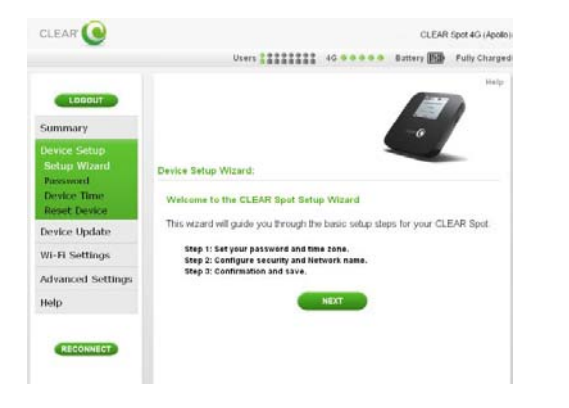

**Step 1:** Includes changing the admin password, which is defaulted to "admin". **Note:** You also can change the password on the Device Setup > Password tab at any time. Step 1 also includes setting the time zone for your preferred location and enabling or disabling Daylight Savings Time.

**Step 2:** Is where you can personalize the CLEAR Spot wi-fi network name (SSID) and choose the security setting.

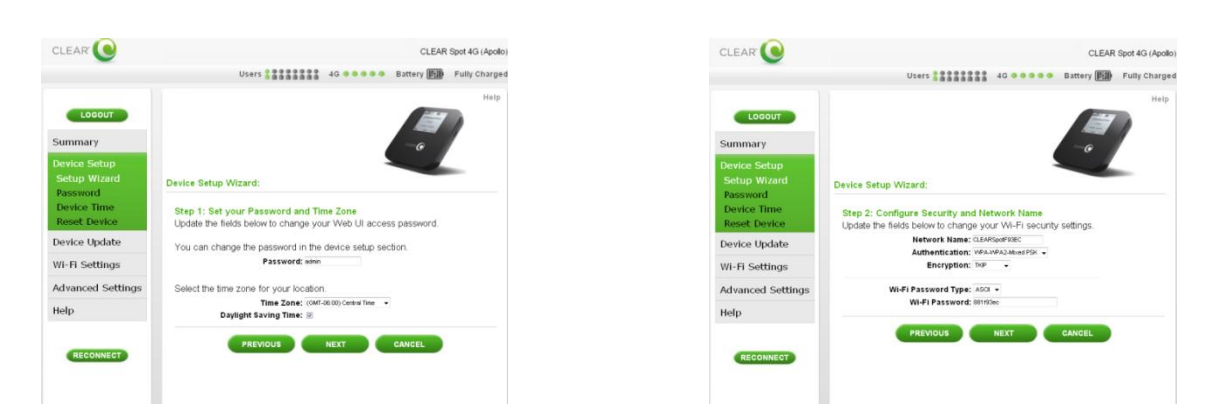

Once you've gone through the Setup Wizard, click "Next" and you'll see a screen where you can preview the new settings before saving the settings. If you need to make any changes, click "PREVIOUS". If the information is correct, click "SAVE" to save the new settings. If you don't want to make any changes, click "CANCEL".

You will be prompted to authenticate your device by turning your CLEAR Spot off and then on again in order for new settings to apply.

### <span id="page-10-0"></span>**CLEAR Spot Home Page / Device Setup / Password**

Using a password may help prevent unauthorized access to your CLEAR Spot. CLEAR recommends enabling password protection.

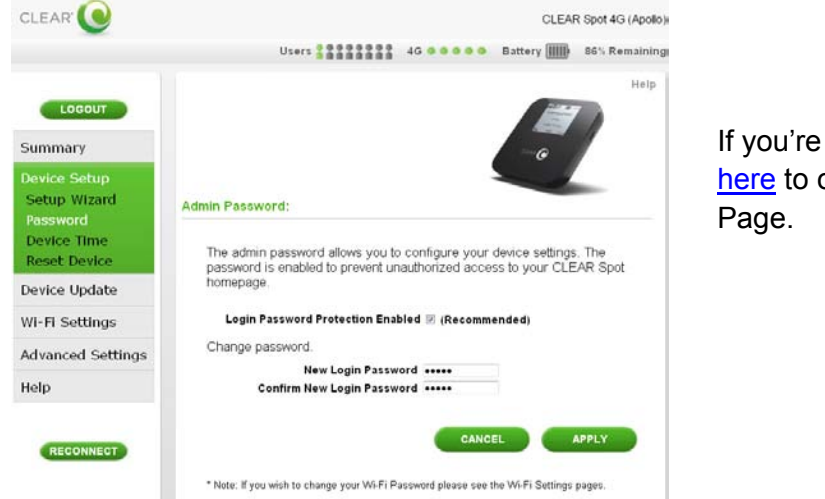

If you're using your CLEAR Spot click [here](http://clearspot/) to open the CLEAR Spot Home

The default admin password to login is "admin". It is advisable that you should change the admin password required to log in and manage your CLEAR Spot.

Click "APPLY" when you're ready to change the admin password.

If you don't want to make any changes to the admin password, click "CANCEL".

The left Navigation Bar, top icon bar, contextual Help link and the link to CLEAR Support appear on every page of the CLEAR Spot Home Page for easy access.

### <span id="page-11-0"></span>**CLEAR Spot Home Page / Device Setup / Device Time**

Set the time zone for your current or preferred location and enable or disable Adjust for Daylight Savings. The default time zone for your CLEAR Spot is Central Time.

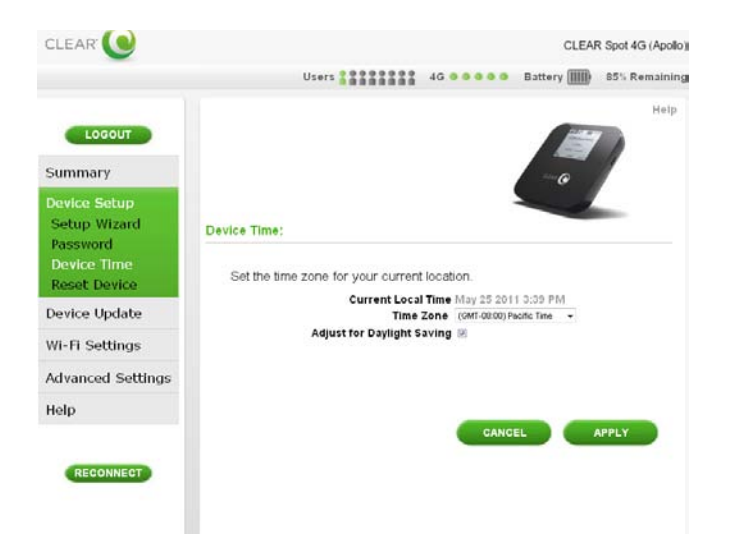

If you're using your CLEAR Spot click [here](http://clearspot/) to open the CLEAR Spot Home Page.

Click "APPLY" when you're ready to change the time zone settings for your CLEAR Spot. If you don't want to make any changes to the time zone settings, click "CANCEL".

### <span id="page-11-2"></span>**Manage your CLEAR Spot (continued)**

#### <span id="page-11-1"></span>**CLEAR Spot Home Page / Device Setup / Reset Device**

Use this tab to reset the CLEAR Spot to the default factory settings.

**Warning:** It is important to note that many device settings will be reset to the factory default settings. For example, the admin password required to login and manage your CLEAR Spot will be reset to "admin", the factory default setting. We recommend writing down any settings you've changed before you reset your CLEAR Spot to the factory settings.

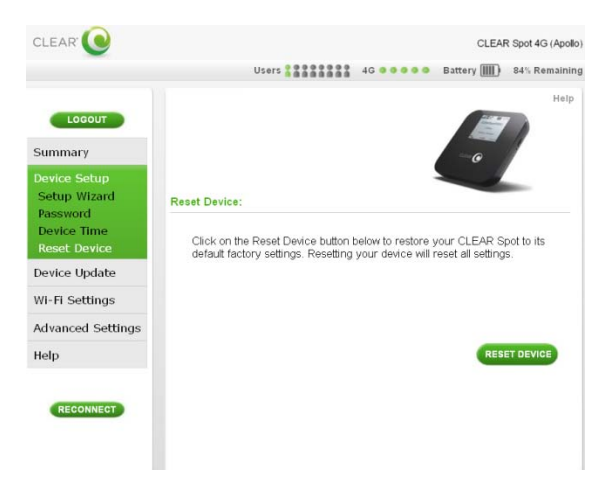

If you're using your CLEAR Spot click [here](http://clearspot/) to open the CLEAR Spot Home Page.

Click "RESET DEVICE" when you're ready to restore the CLEAR Spot to the factory settings.

#### <span id="page-12-0"></span>**CLEAR Spot Home Page / Device Update**

Use this tab to view the software version of your CLEAR Spot. In addition, this is also where you can check for any available software updates of your CLEAR Spot. Click on the "CHECK" button. You will receive a message confirming that no updates have been found or and update have been found and your device will automatically receive the update. Software updates are pushed to the device automatically and does not require any additional tasks from you.

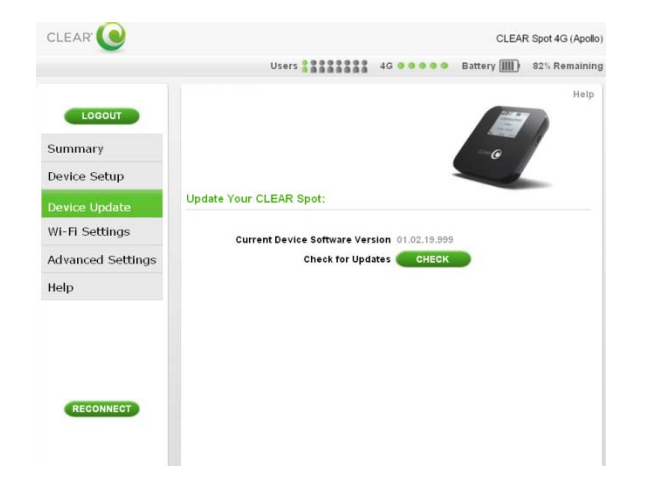

### <span id="page-13-0"></span>**CLEAR Spot Home Page / Wi-Fi Settings / Basic**

Use this tab to view and change the basic wi-fi settings of your CLEAR Spot.

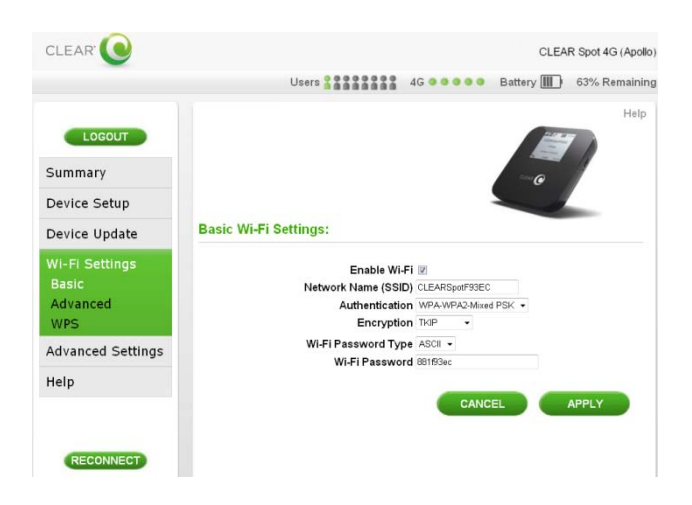

If you're using your CLEAR Spot click [here](http://clearspot/) to open the CLEAR Spot Home Page.

- **Enable Wi-Fi:** This setting is defaulted to "enable." You may disable this setting if you only wish to use the CLEAR Spot tethered to your computer. You will not be able to access the internet via wi-fi with this setting disabled.
- **Network Name (SSID):** Shows the CLEAR Spot wi-fi network name (SSID), which is broadcast by the CLEAR Spot, to allow wi-fi-enabled devices to identify and connect to it.
- **Authentication:** Select the wi-fi security type that is used by the CLEAR Spot. Use the wi-fi security settings to password-protect access to your CLEAR Spot wi-fi network. WPA provides the most robust level of wi-fi security, but older devices may not support it. WEP is supported by virtually all wi-fi devices. Check your device's user manual to find out which types of security are supported.
- **Encryption:** Select the type of encryption that is used by the CLEAR Spot.
- **Password Type:** Select the type of password that is used by the CLEAR Spot.
- **Password:** View and change the password needed to access the CLEAR Spot's wi-fi network.

Click "APPLY" when you're ready to change the basic wi-fi settings.

If you don't want to make any changes to the basic wi-fi settings, click "CANCEL".

### <span id="page-14-0"></span>**CLEAR Spot Home Page / Wi-Fi Settings / Advanced**

**Warning:** This tab includes settings that could negatively impact the performance of the CLEAR Spot, if set incorrectly. These settings should be modified only by advanced users or if directed by CLEAR Customer Care.

The Wi-Fi Settings / Advanced Tab displays advanced wi-fi settings of the CLEAR Spot.

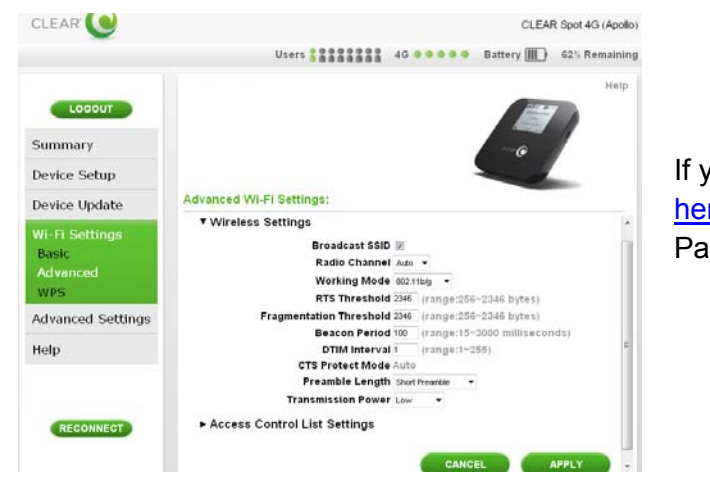

If you're using your CLEAR Spot click [here](http://clearspot/) to open the CLEAR Spot Home Page.

#### **Wireless Settings:**

- **Broadcast SSID:** This setting is defaulted to "enable." You may disable this setting if you do not wish other devices to see your CLEAR Spot wi-fi network in their list of available wireless networks. Others still can connect to your CLEAR Spot wi-fi network, if you give them the name of the CLEAR Spot wi-fi network and wi-fi password.
- **Radio Channel:** Shows the channel number being used by the CLEAR Spot. Select "Auto" for the CLEAR Spot automatically to choose the best available channel; or select a specific channel (from the drop-down box).
- **Working Mode:** View and change the type (802.11b only, 802.11g only, or all) of wi-fi-enabled devices that can connect to the CLEAR Spot wi-fi network. Select 802.11g only for the highest performance. To determine which wi-fi standard your device uses, refer to the device's user manual.
- **RTS Threshold:** A Request to Send (RTS) threshold whose feature can control the traffic flow, especially when there are many devices connected. Set the packet size (256 to 2432 bytes) threshold.
- **Fragmentation Threshold:** Set the packet length (256 to 2432 bytes) for Fragmentation Threshold. When the transmission of the packet length exceeds the range, the packet will be segmented.
- **Beacon Period:** Adjust the beacon interval (15 to 3000 milliseconds). The beacon interval tells receiving devices on the CLEAR Spot wi-fi network how long they can wait in low-power mode before waking up to handle the beacon.
- **DTIM Interval:** Set the number of AP Beacons between each DTIM (Delivery Traffic Indication Message).
- **CTS Protect Mode:** This protects transmission from interference. This is preset to Auto Mode.
- **Preamble Length:** Set the Preamble Length, if any.
- **Transmission Power:** Change the transmission power, if any.
- **Access Control List Settings:** Allows you to change what type of System Default, if any.

Click "APPLY" when you're ready to change the advanced wi-fi settings.

If you don't want to make any changes, click "CANCEL".

# **Manage your CLEAR Spot (continued)**

#### <span id="page-15-0"></span>**CLEAR Spot Home Page / Wi-Fi Settings / WPS**

**Warning:** This tab includes settings that could negatively impact the performance of the CLEAR Spot, if set incorrectly. These settings should be modified only by advanced users or if directed by CLEAR Customer Care.

The Wi-Fi Settings / WPS Tab allow you to configure your devices that support Wi-Fi Protected Setup.

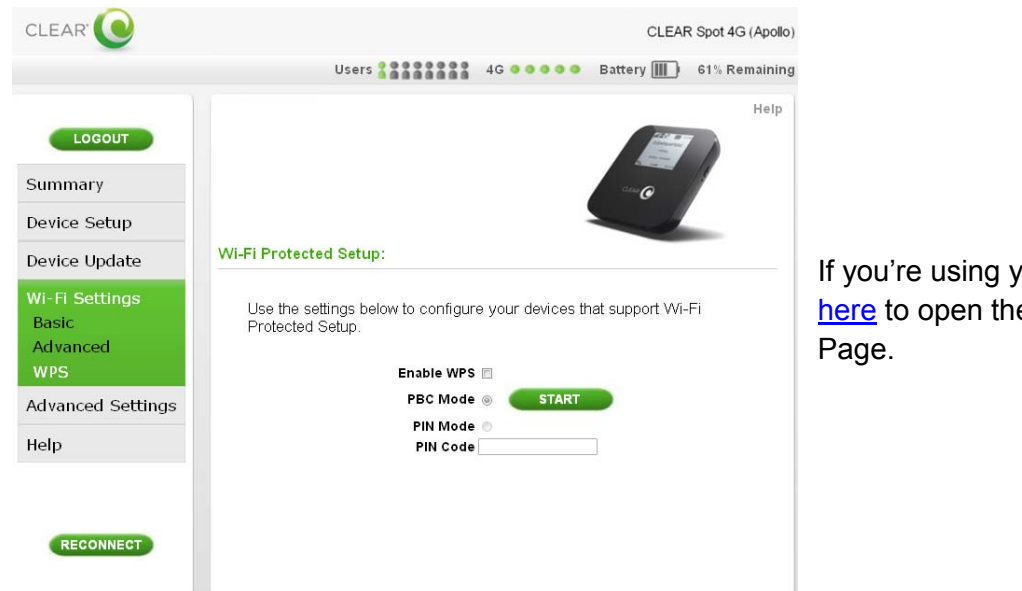

If you're using your CLEAR Spot click [here](http://clearspot/) to open the CLEAR Spot Home

#### **Wi-Fi Protected Setup:**

- **Enable WPS:** Wi-Fi Protected Setup (WPS) could allow users to fetch an AP wireless configuration, which includes SSID, Security Method and Key).
- **PBC Mode:** Process WPS by Pushing Button method.
- **PNI Mode:** Process WPS by PIN code method (AP and station share the PIN code).
- **PBI Code:** Input PIN is generated from the station if PIN Mode is selected.

Click the checkout next to "Enable WPS" to enable and apply this feature. Uncheck the box if you want to disable the feature.

### <span id="page-16-0"></span>**CLEAR Spot Home Page / Advanced Settings / 4G Information**

Use this tab to view current status of the 4G connection of your CLEAR Spot. The 4G status may be one of the following: Not Connected, Searching, Connecting and Connected.

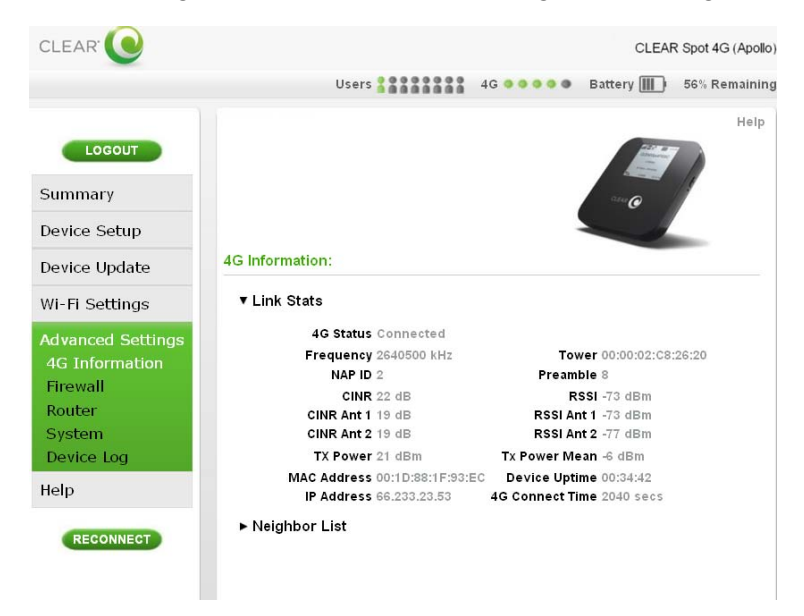

If you're using your CLEAR Spot click [here](http://clearspot/) to open the CLEAR Spot Home Page.

- **Signal:** Displays the actual signal strength at your current location and is composed of Received Signal Strength Indicator (RSSI) value and Carrier-to-Interference Noise Ratio (CINR) value.
- **Tower:** Depends on the Tower to which the CLEAR Spot is connected.
- **Frequency:** Displays the center frequency of the 4G channel being used by the CLEAR Spot device.
- **RSSI Ant1:** Antenna1 Strength Indicator (RSSI) value.
- **RSSI Ant2:** Antenna2 Strength Indicator (RSSI) value.
- **CINR Ant1:** Antenna1 Carrier-to-Interference Noise Ratio (CINR) value.
- **CINR Ant2:** Antenna2 Carrier-to-Interference Noise Ratio (CINR) value.
- **Neighbor List:** Displays the BSID, Preamble, Frequency, Bandwidth and NAP ID information.

### <span id="page-17-0"></span>**CLEAR Spot Home Page / Advanced Settings / Firewall**

**Warning:** This tab includes settings that could negatively impact the performance of the CLEAR Spot, if set incorrectly. These settings should be modified only by advanced users or if directed by CLEAR Customer Care.

A firewall can be used to help protect your CLEAR Spot wi-fi network from unauthorized access. A firewall also helps manage authorized access from the Internet to your CLEAR Spot.

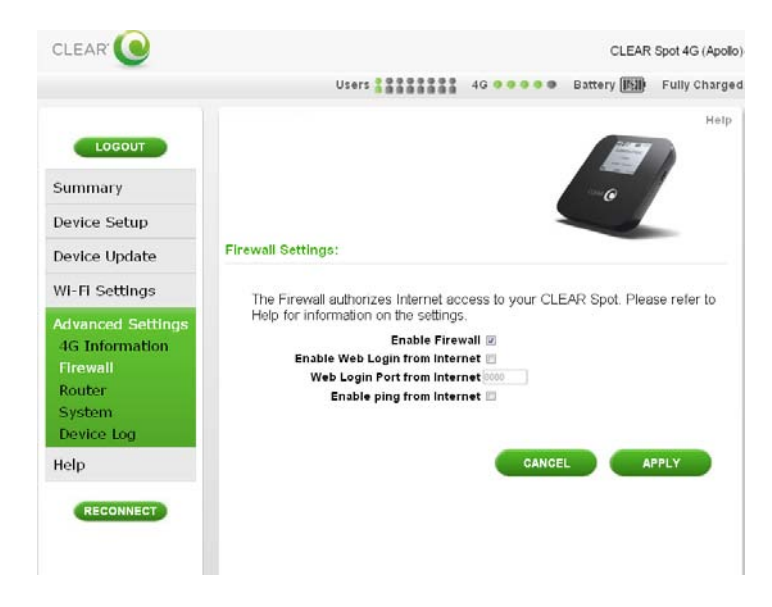

If you're using your CLEAR Spot click [here](http://clearspot/) to open the CLEAR Spot Home Page.

- **Enable Firewall:** Allows user to enable and disenable Web Login from Internet, if necessary. Uncheck the box to disable the firewall setting for your CLEAR Spot. By default, this feature is selected.
- **Enable Web Login from Internet:** Allows user to enable Web Login from Internet (only works with https), if necessary.
- **Web Login Port from Internet:** Allows user to set the Web Login Port from Internet. Choose a port number with which to connect when logging in from a network other than your own. The default is 8080.
- **Enable ping from Internet:** Check the box to enable your CLEAR Spot to respond to a ping from the Internet. This option should be enabled to allow testing only. It should not be left enabled.

Click "APPLY" when you're ready to change the firewall settings.

If you don't want to make any changes to the firewall settings, click "CANCEL".

### <span id="page-18-0"></span>**CLEAR Spot Home Page / Advanced Settings / Router**

**Warning:** This tab includes settings that could negatively impact the performance of the CLEAR Spot, if set incorrectly. These settings should be modified only by advanced users or if directed by CLEAR Customer Care.

On the Advanced Settings / Router Tab, you can view and change router settings of the CLEAR Spot.

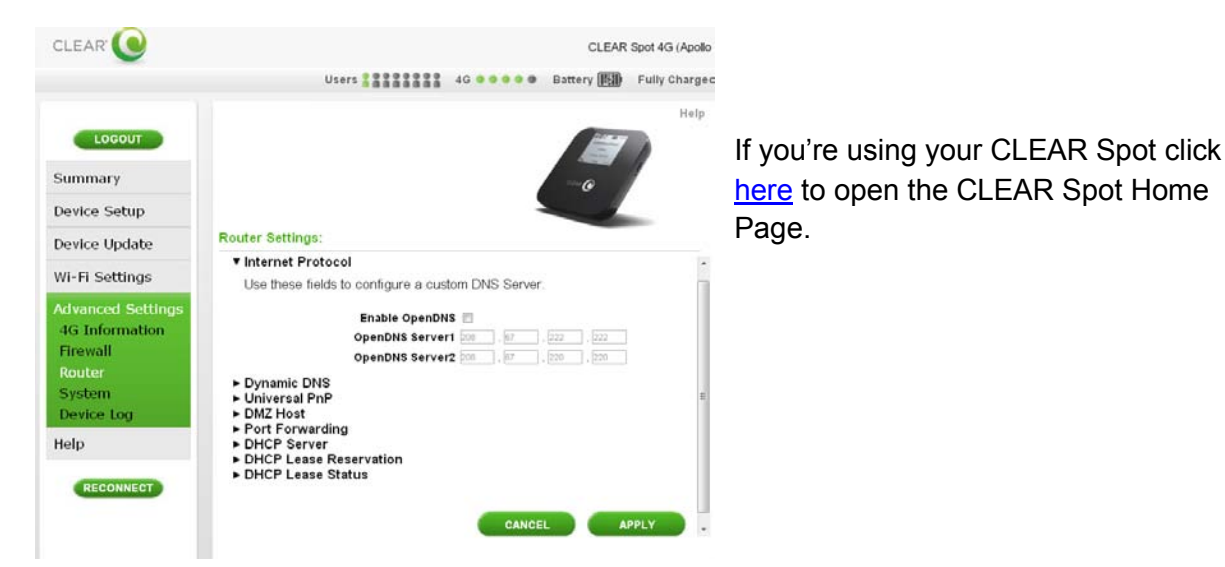

Click on the setting options (**Internet Protocol, Dynamic DNS, Universal PnP, DMZ Host, Port Forwarding, DHCP Server, DHCP Lease Reservation, or DHCP Lease Status**) to expand the screen and see the available fields.

**Internet Protocol:** Use these fields to configure a custom DNS Server.

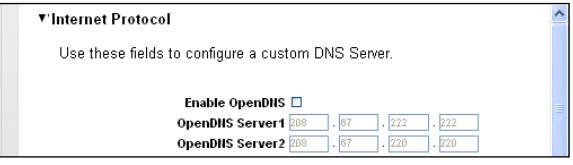

- **Enable OpenDNS:** Enable the OpenDNS Servers for DNS queries. Please refer to [www.opendns.com](http://www.opendns.com/) for more information.
- **OpenDNS Server 1:** Set the primary OpenDNS Server of the present connection**.**
- **OpenDNS Server 2:** Set the secondary OpenDNS Server of the active connection.
- **Dynamic DNS (Domain Name Service):** This is a mechanism used for translating host names for network nodes into IP Addresses in real time. Use these fields to configure a Dynamic DNS service.

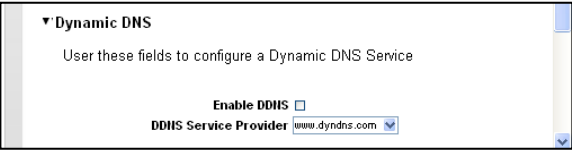

- **Enable DDNS:** Allows you to enable Dynamic DNS.
- **DDNS Service Provider:** Select the type of service provider that is used.

### <span id="page-19-0"></span>**CLEAR Spot Home Page / Advanced Settings / Router (continued)**

 **Universal PnP:** Universal Plug and Play (UPnP) Internet Gateway Device (IGD) is a protocol that simplifies device connection and network implementation. When this option is enabled, certain Windows applications would setup the Port Forwarding rule dynamically.

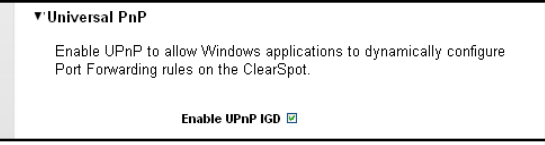

- **Enable UPnP IGD:** Allows you to enable UPnP IGD, if any.
- **DMZ Host:** Put a device connected to the CLEAR Spot in the DMZ (Demilitarized Zone) so that the device can be accessed by external hosts.

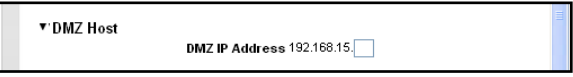

- Configuring this option requires entering the IP Address of the host.
- **Port Forwarding:** This allows you to forward specific external ports to host devices connected to the CLEAR Spot.

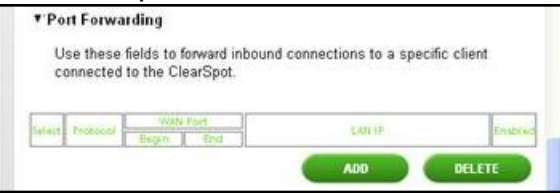

- **Add:** Enter the host IP Addresses and the port to be forwarded in order to set up the route.
- **Delete:** Select items to delete in order to cancel the route.

#### <span id="page-20-0"></span>**CLEAR Spot Home Page / Advanced Settings / Router (continued)**

 **DHCP Server:** Dynamic Host Configuration Protocol (DHCP) is used to automatically assign IP addresses and configuration information to wi-fi clients, thereby greatly simplifying network set up. Use these fields to configure your CLEAR Spot's DHCP Server.

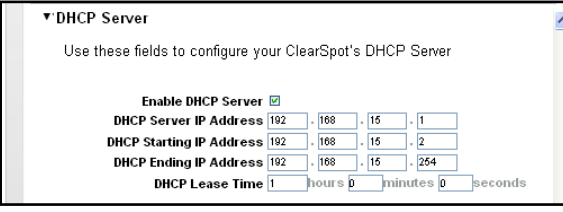

- **Enable DHCP Server:** Click the box to enable the service.
- **DHCP Server IP Address:** Set the Internet Protocol (IP) address (in decimal format) used to locate and access the CLEAR Spot on the local wi-fi network the CLEAR Spot creates.
- **DHCP Starting IP Address:** Set the first IP address (in decimal format) assigned by the DHCP server, in dotted decimal format. It must be greater than the IP address value of the gateway.
- **DHCP Ending IP Address:** Set the final IP address (in decimal format) assigned by the DHCP server. If the DHCP server runs out of DHCP addresses, users cannot access network resources. If this happens, increase the Ending IP or decrease the Lease Time.
- **DHCP Lease Time:** Set the time that a network computer remains connected to the gateway using its currently assigned IP address. At the end of this time, the DHCP server renews the lease or assigns the computer a new IP address.
- **DHCP Lease Reservation:** Use these fields to reserve a specific IP address for a device.

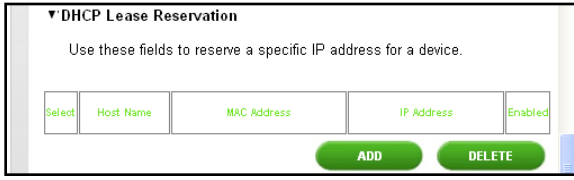

- **Add:** Enter the Host Name, MAC Address and IP Address to reserve a specific IP address for the CLEAR Spot.
- **Delete:** Select items to delete.
- **DHCP Lease Status:**

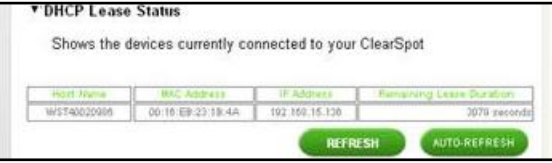

- **Refresh:** Refreshes the DHCP Lease Status periodically.
- **Auto-Refresh:** Auto-refreshes the DHCP Lease Status periodically.

### <span id="page-21-0"></span>**CLEAR Spot Home Page / Advanced Settings / System**

Use this tab to view and change system settings of the CLEAR Spot.

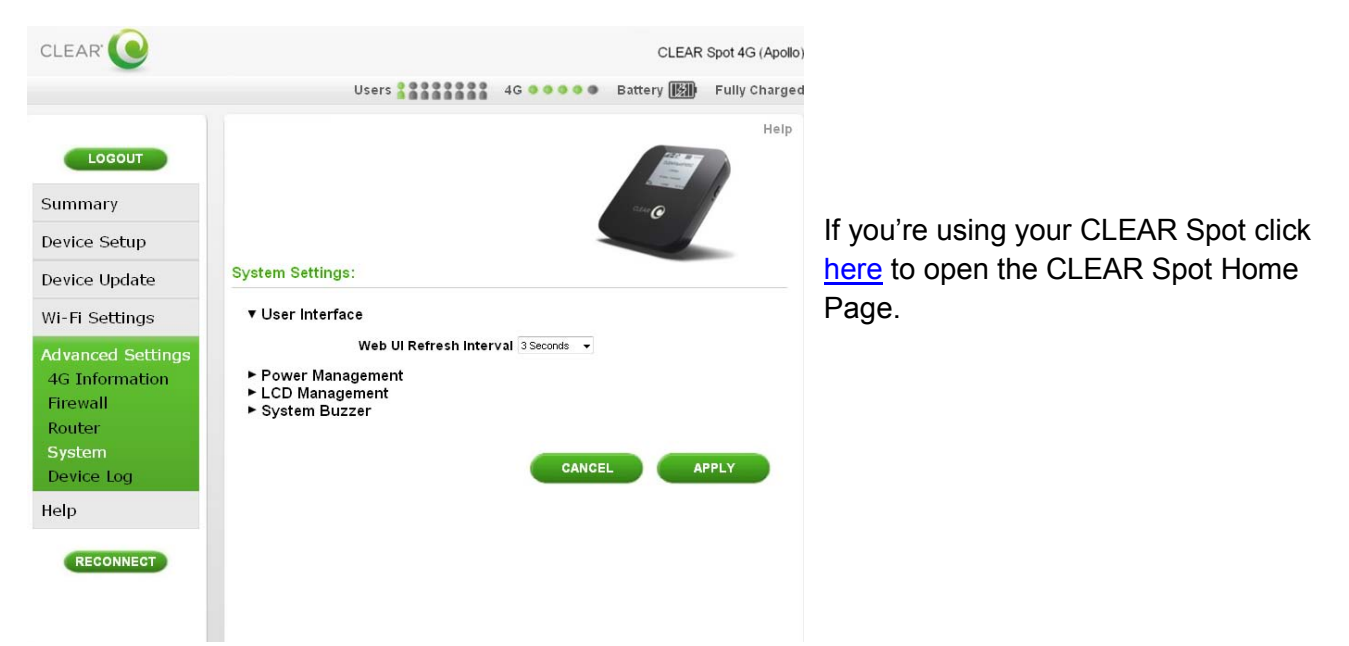

Click on the setting options (**User Interface, Power Management, LCD Management, or System Buzzer**) to expand the screen and see the available fields.

- **User Interface:** Change the refresh interval.
	- **Web UI Refresh Interval:** Change the Web UI (CLEAR Spot Home Page Refresh Interval). The default setting is 3 seconds.
- **Power Management:** Change the power management settings.
	- **Power Saving Time:** Change the Power Saving Time. The default setting is 30 minutes.
- **LCD Management:** Change settings for the LCD Screen.
	- **LCD Backlight Timeout:** Change the LCD Backlight Time-out setting value.
	- **System Time Display Format:** Change the type (12 hour or 24 hour) of System Time Display.
	- **Wi-Fi Password Display:** Enabling this means the wi-fi password will appear on the LCD screen.
- **System Buzzer:** Mute or unmute the system buzzer.
	- **System Buzzer:** Mute or unmute the system buzzer.

### <span id="page-22-0"></span>**CLEAR Spot Home Page / Advanced Settings / Device Log**

The Device Setup/Device Log Tab shows the history of actions by the CLEAR Spot and connected devices such as connections and disconnections. Logs are a great way to find out what your CLEAR Spot is doing and its activities.

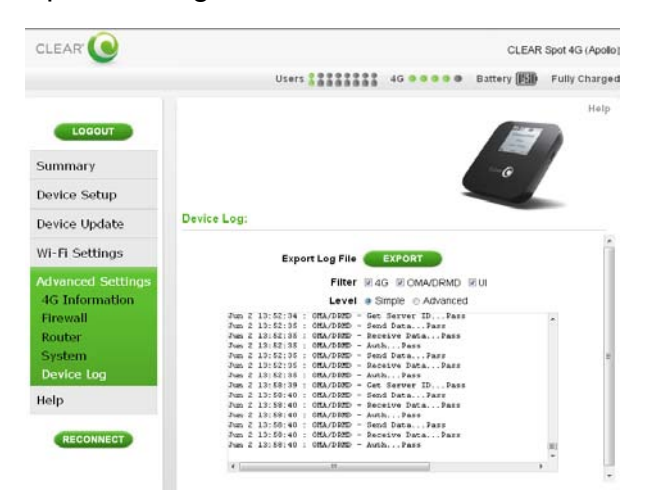

If you're using your CLEAR Spot click [here](http://clearspot/) to open the CLEAR Spot Home Page.

**Export Log File:** Allows user to export the log files to text files. Filter: Allows user to select the type of system log filter to use. **Level:** Allows user to change the level of system log.

### <span id="page-22-1"></span>**CLEAR Spot Home Page / Help / About**

Use this tab to view system settings of the CLEAR Spot.

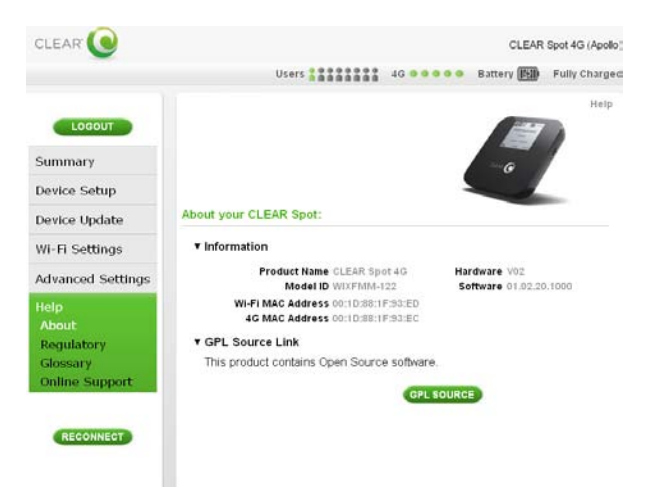

If you're using your CLEAR Spot click [here](http://clearspot/) to open the CLEAR Spot Home Page.

- **Product Name:** Displays the product name of the CLEAR Spot.
- **Model ID:** Displays the Model ID of the CLEAR Spot.
- **Wi-Fi MAC Address:** Displays the Wi-Fi MAC address of the CLEAR Spot.
- **4G MAC Address:** Displays the 4G MAC address of the CLEAR Spot.
- **Hardware Version:** Displays the hardware version of the CLEAR Spot.
- **Software Version:** Displays the software version of the CLEAR Spot.
- **GPL Source Link:** Opens a new window to an online GPL Source website.

22

#### <span id="page-23-0"></span>**CLEAR Spot Home Page / Regulatory**

Use this tab to view the Federal Communication Commission Interference Statement for the CLEAR Spot.

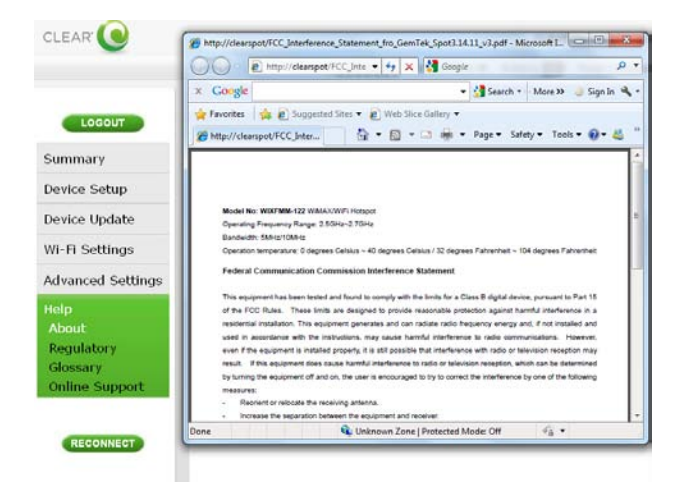

### <span id="page-23-1"></span>**CLEAR Spot Home Page / Glossary**

Use this tab to view the definitions used in the CLEAR Spot.

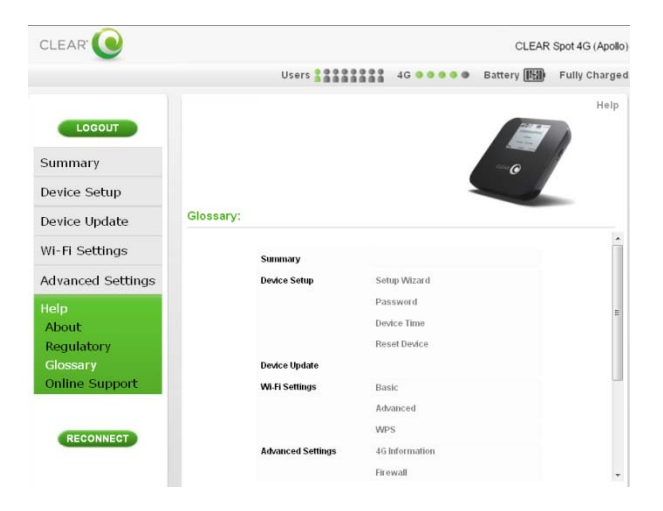

#### <span id="page-24-0"></span>**CLEAR Spot Home Page / Online Support**

Use this tab to view the definitions used in the CLEAR Spot.

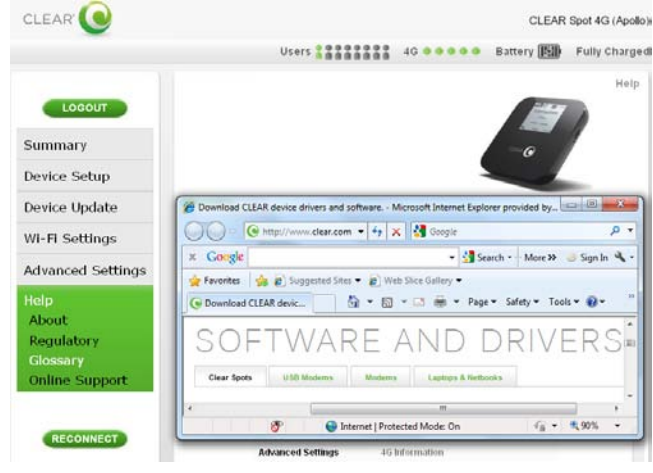

#### <span id="page-24-1"></span>**CLEAR Spot Home Page / Help**

The **Help** Link (on the top right of the CLEAR Spot Home Page) is context-sensitive and displays helpful tips that are relevant to the tab you are viewing.

If you need help, click **Help** and a window with helpful tips relevant to the page you're viewing will open. Similar Help windows are available for all the Tabs within the CLEAR Spot Home Page.

For example, if you're viewing the Summary page and click "Help," you'll see helpful explanations about items relating to the Summary page.

<span id="page-24-2"></span>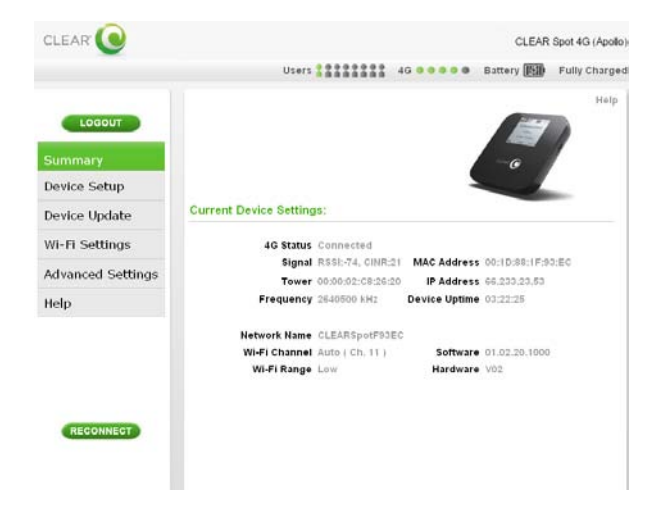

#### **Device Summary** *Alle Summary* **Properties Alle Alle Summary**

#### CLEAR Spot 4G - Help - Microsoft Internet Explorer provided by Clearwire! **Summary** Displays the current status of the 4G connection. The status may be 4G Status one of the following: Not Connected, Searching, Connecting, and Connected. Displays the actual signal strength at your current location and is Signal composed of Received Signal Strength Indicator (RSSI) value and Carrier-to-Interference Noise Ratio (CINR) value. Displays the Media Access Control (MAC) address of the CLEAR MAC Address<br>Spot device Tower Depends on the Tower to which the CLEAR Spot is connected.

#### **Additional Use Case Information**

For additional convenience, you can use the USB Cable to connect the CLEAR Spot to a compatible (Windows® 7, Windows® Vista®, Windows® XP, or Mac® OS X 10.4 X or higher based) computer (also known as tethering) when:

- You need to charge the CLEAR Spot battery, but you don't desire to use the Wall Charger, or it is unavailable.
- The computer you're using doesn't have wi-fi capability.
- You want to block others from using your CLEAR Spot wi-fi network.

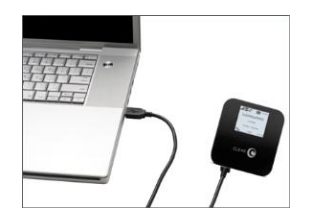

To connect the CLEAR Spot to your computer:

- Insert the large end of the USB Cable to an available USB port on your computer.
- Insert the smaller end of the USB Cable into the USB Port on the side of the CLEAR Spot.

When using your computer connected to the CLEAR Spot, via the USB Cable, you also can use the CLEAR Spot wi-fi network, to share with up to eight other devices.

You can use your CLEAR Spot connected to your computer, via the USB Cable without needing to download any additional drivers. Under Windows 7 and Windows Vista the required drivers are already built into the operating system and once the device is enumerate (discovered) by Windows it will work automatically. Under Windows XP the CLEAR Spot will need to load a driver for the device to function properly. For most users this process will happen automatically with no user intervention required. However, for users that have disabled Autoplay functionality the installation process will need to be initiated manually.

#### **Manually Installing under Windows XP:**

For most Windows XP users the CLEAR Spot driver will be automatically installed when the cable is connected to your computer. However, for some users that have disabled the Autoplay option you will need to manually launch the Setup Application.

To manually launch the Setup Application:

- Double click on My Computer
- Double click on the CLEAR Spot 4G Drive icon (depending on your machine configuration this may launch the setup process).
- Double click on the Clearwire Icon

Installation is completely silent and after approximately 60 seconds should be complete. To verify that the installation completed correctly either attempt to use the Internet using your CLEAR Spot or bring up Device Manager and verify that a CLEAR Spot 4G device is listed in your Network adapter list.

# <span id="page-26-1"></span><span id="page-26-0"></span>**Quick Tips Extend the CLEAR Spot Battery Life**

 Use the CLEAR Spot Home Page to go to Wi-Fi Settings/Advanced decrease the wi-fi network range.

#### <span id="page-26-2"></span>**Maximize security of the CLEAR Spot**

- Use the CLEAR Spot Home Page Setup Wizard to change the admin password required to log in and manage your CLEAR Spot.
- Use the CLEAR Spot wi-fi network name and password. You can access your CLEAR Spot Home Page without being connected to the Internet. Click [here](http://clearspot/) to open the CLEAR Spot Home Page.
- Use the highest level of wi-fi security your wi-fi-enabled devices support Go to the Help feature in your CLEAR Spot Home page for instructions.

#### <span id="page-26-3"></span>**Change the Default Time Zone from Central Time**

 Use the CLEAR Spot Home Page / Device Setup / Device Time to change the default time zone to the desired time zone.

#### <span id="page-26-4"></span>**Ensure your devices recognize your CLEAR Spot**

- Make sure you are using the correct CLEAR Spot wi-fi network name and password. They can be found on the CLEAR Spot LCD screen. If the LCD screen is blank, briefly press the Power button and the CLEAR Spot wi-fi network name and password will be displayed.
- Make sure you have not "disabled" the SSID Broadcast setting. If you set "SSID Broadcast" to disable, other users will not see your CLEAR Spot wi-fi network name in the list of available wireless networks. To make sure SSID Broadcast is on, go into the Wi-Fi Settings / Advanced tab of the CLEAR Spot Home Page.
- Make sure the wi-fi-enabled devices with which you are trying to share are within range of your CLEAR Spot – usually within 100 - 150 feet.

#### <span id="page-26-5"></span>**Facilitating your ability to browse the Internet**

- First, verify that your CLEAR Spot is receiving the CLEAR 4G signal.
- The CLEAR Spot LCD screen indicates the CLEAR 4G signal strength.
- When indoors, the best locations to try are near a window and away from other electronic devices.

#### <span id="page-26-6"></span>**Important Message from CLEAR**

- If your browser is stuck on a message from CLEAR, follow the on-screen instructions to view the message and provide any requested information.
- <span id="page-26-7"></span>• If your account is past due, click the option to make a payment. You also can make a payment through our automated payment system, by calling 888-888-3113 and selecting option 2.

# **Quick Tips (continued)**

#### <span id="page-27-0"></span>**Ensure you can share your CLEAR Spot**

It's easy to share your CLEAR Spot with up to eight devices at the same time. Make sure you are using the correct CLEAR Spot wi-fi network name and password. They can be found on the CLEAR Spot LCD screen. If the LCD screen is blank, briefly press the Power button and the CLEAR Spot wifi network name and password will be displayed.

- Give your friends and colleagues your CLEAR Spot wi-fi network name and password.
- Make sure the devices with which you are trying to share are within range of your CLEAR Spot usually within 100-150 feet.
- Make sure you have not "disabled" the SSID Broadcast setting. If you set "SSID Broadcast" to disable, other users will not see your CLEAR Spot in the list of available wireless networks. To make sure SSID Broadcast is on, go into the Wi-Fi Settings / Advanced tab of the CLEAR Spot Home Page.
- Make sure the devices they are trying to connect to your CLEAR Spot are not blocked.
- If you are sharing the CLEAR Spot wi-fi network with other devices and you turn your CLEAR Spot off, other devices connected to your CLEAR Spot won't be able to access the Internet.

#### <span id="page-27-1"></span>**Resetting your Admin Password**

If you changed your Admin Password and can't remember it, you can reset your CLEAR Spot to the factory settings.

**Warning:** Resetting your CLEAR Spot will reset ALL of the settings, including your wi-fi network name and password.

Reset by simply inserting a sturdy thin object into the hole next to the mute button on the right side of the CLEAR Spot for five seconds.

 $\bullet$   $\circledcirc$ Reset

Your Admin Password will be reset to "admin" and your wi-fi network name and password will display on the LCD screen.

### <span id="page-28-0"></span>**Other Information**

#### <span id="page-28-1"></span>**Accessories**

• There are a variety of accessories available for the CLEAR Spot, including a protective Carry Case, Batteries, Micro USB Cables, Wall Chargers and a Car Charger. Visit any CLEAR Retail Store nationwide to learn more and to purchase the accessories you need.

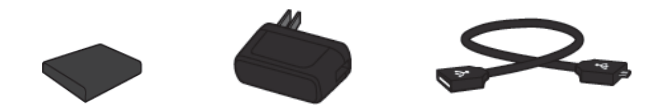

#### <span id="page-28-2"></span>**Technical Specifications**

- **Dimensions:** 3.4" x 3.4" x .7"
- **Weight:** 4.44 oz
- **LCD Screen Size:** 1.25" x 1.56"
- **Compatibility:** Works with any wi-fi-enabled device
- **Radio Standards:** 
	- o **Wi-Fi:** 802.11b and 802.11g
	- o **WiMAX:** 802.16e-2005
- **Wi-Fi Security:** 
	- o WEP
	- o WPA-Personal TKIP & AES-CCMP (Pre-Shared Key or WPA-SK)
	- o WPA2-Personal TKIP & AES CCMP (WPA2-PSK)
	- o WPA+WPA2-Personal TKIP & AES CCMP (WPA+WPS2-PSK)
- **Advanced Networking:** 
	- o Port Forwarding
	- o DMZ Support
	- o MAC Filtering
- **USB Tethering Support:** RNDIS (Ethernet over USB)
- **Battery Information:** 2200 mAH
- **Usage Time:** Up to six hours of continuous use\*
- **Wi-Fi Network Range:** Up to approximately 150 feet
- **Radio Standards:** Wi-Fi

\*Actual usage time which user experiences between battery charges may vary and is not guaranteed.

### <span id="page-29-1"></span><span id="page-29-0"></span>**Still need help? FAQs and Live Chat Support**

 If you have questions about your CLEAR Spot, please access the FAQs and live chat support at [www.clear.com/support.](http://www.clear.com/support)

#### <span id="page-29-2"></span>**Telephone Support**

• If you still have questions, please call us at 877-956-4056. We provide automated telephone support 24/7 and live telephone support between 9am and 10pm, local time, seven days a week.

#### <span id="page-29-3"></span>**Questions About Your Bill?**

 When you set up your CLEAR online account, you provided CLEAR with a credit card number to which CLEAR automatically may bill your charges. However, if you desire to view your bill or to change the credit card to which your CLEAR charges are billed, it's easy to do so. If you're connected to the Internet, just click [here](https://www.clear.com/my_account/signin.php) to log in to your CLEAR online account. If you're not connected to the Internet, enter [https://www.clear.com/my\\_account/signin.php](https://www.clear.com/my_account/signin.php) in your web browser when you are connected to the Internet.

#### <span id="page-29-4"></span>**Important Information Document**

• Please read "Regulatory" section under the Help tab in your CLEAR Spot Home Page for regulatory information, safety information and other important disclosures.

#### <span id="page-29-5"></span>**Warranty Information**

• See Section 6(d) of our Terms of Service (at [www.clear.com/legal/terms\)](http://www.clear.com/legal/terms) for warranty details.

#### <span id="page-29-6"></span>**Legal Disclosures**

 CLEAR coverage areas are limited. Actual CLEAR network performance may vary and is not guaranteed. See Device, Support and other pages at [www.clear.com](http://www.clear.com/) for additional information. CLEAR, the CLEAR logo and CLEAR Spot are trademarks or registered trademarks of Clearwire Communications LLC. Other company, product and brand names and trademarks are the property of their respective owners. © 2011 Clear Wireless LLC. All rights reserved.